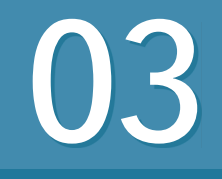

03 **ムービーの制作手順を知る**

覚えておきたいキーワード **プロジェクト トランジション BGM** ###

iMovieは手間のかかる映像編集作業が効率よく行えるように設計されてい ます。素材選び、各素材の配置、トランジション、タイトルやBGMの配置 などの手順を理解しておきましょう。

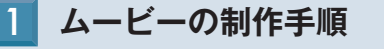

撮影した映像をiMovieで扱えるよう に取り込みます。映像素材には、ビ デオカメラやiPhoneで撮影した映像 のほか、写真を扱うこともできます 1 映像素材を取り込む<br>撮影した映像をiMovieで扱<br>に取り込みます。映像素材<br>デオカメラやiPhoneで撮影<br>のほか、写真を扱うことも<br>(P.22〜P.28参照)。

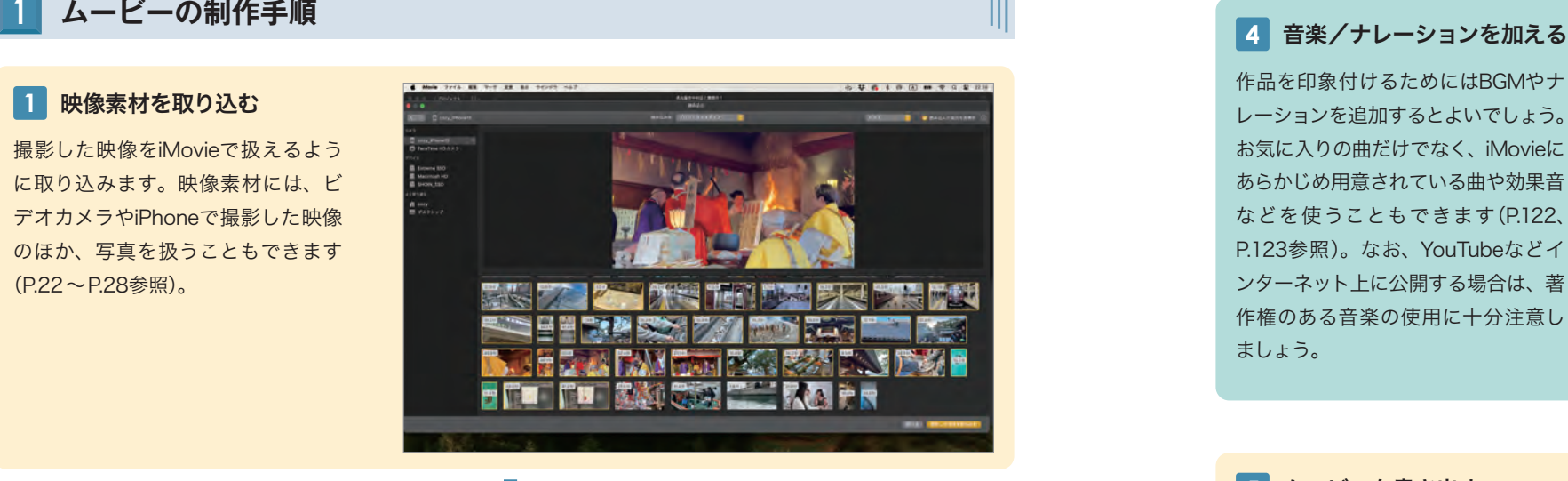

iMovieを使った映像編集作業を行い ます。まずはプロジェクトを作成し (P.42参照)、取り込んだ映像素材(ク リップ)の中から使用する範囲をおお まかに選択して、タイムラインに配置 します(P.44参照)。映像の流れを確 認しながら、無駄なシーンを省き、テ **2 映像素材を配置する**<br>iMovieを使った映像編集作業を行います。まずはプロジェクトを作成して、まずはプロジェクトを作成して、まずはプロジェクトを作成して、このこので、クイムラインに配置します(P.44参照)。映像の流れを確します(P.44参照)。映像の流れを確します(P.44参照)。映像の流れを確<br>します(P.44参照)。映像の流れを確します(P.44参照)。映像の流れを確します(P.44参照)。映像の流れを確

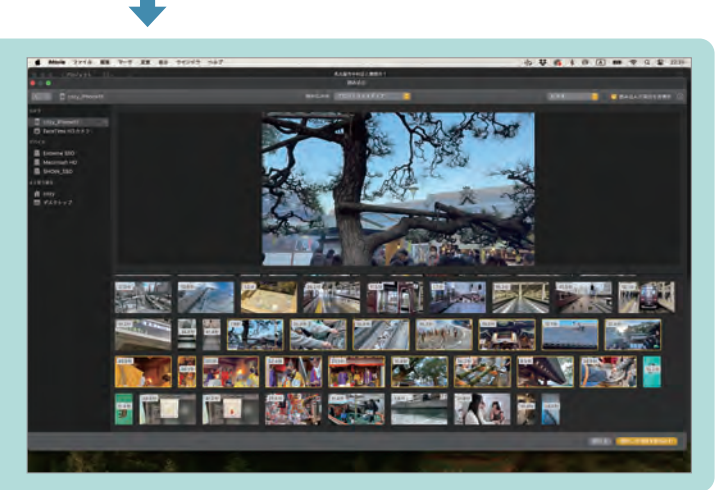

配置した映像に、映像の切り替え時 の効果(トランジション、P.54参照) を与えたり、第4章で紹介する編集テ クニックを駆使して演出を加えていき ます。オープニングタイトルや状況説 明のための字幕(テロップ)なども、 作品を盛り上げる要素のひとつです **3 映像素材を取り込む**<br>配置した映像に、映像の切<br>の効果(トランジション、F<br>を与えたり、第4章で紹介す<br>を与えたり、第4章で紹介す<br>チェックを駆使して演出を加<br>ます。オープニングタイトル<br>明のための字幕(テロップ<br>作品を盛り上げる要素のひ<br>(P.118参照)。

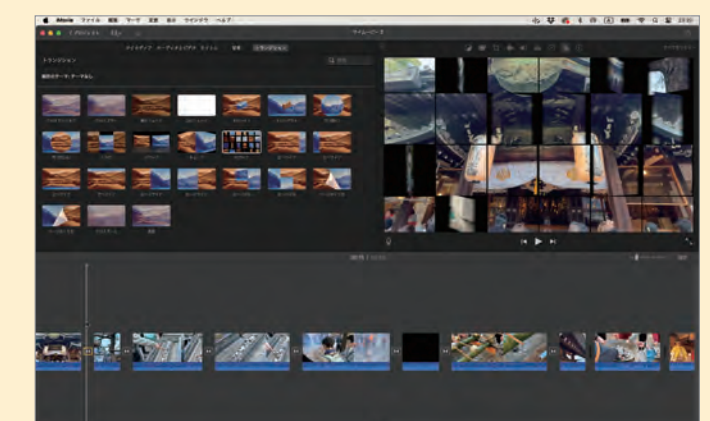

作品を印象付けるためにはBGMやナ レーションを追加するとよいでしょう。 お気に入りの曲だけでなく、iMovieに あらかじめ用意されている曲や効果音 などを使うこともできます(P.122、 P.123参照)。なお、YouTubeなどイ ンターネット上に公開する場合は、著 作権のある音楽の使用に十分注意し

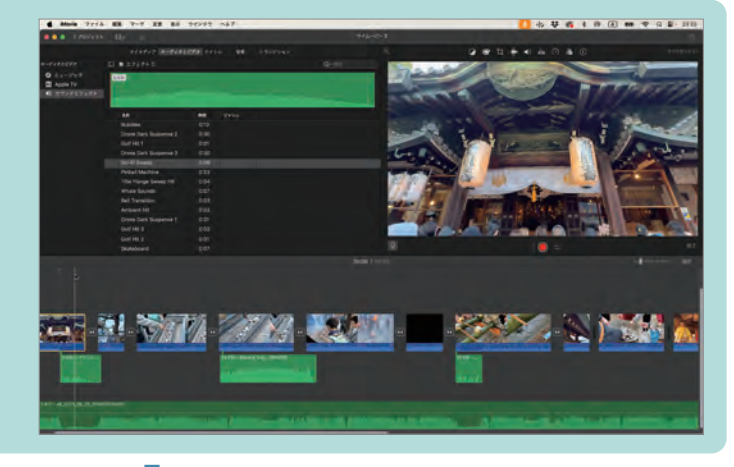

完成したムービーを目的に応じて出力 します。ムービーファイルとして出力 するだけではなく、YouTubeなどの 動画共有サイトやSNSなどへの出力 **5 ムービーを書き出す**<br>完成したムービーを目的に応じて出<br>します。ムービーファイルとして出<br>するだけではなく、YouTubeなど(<br>動画共有サイトやSNSなどへの出<sup>・</sup><br>も可能です (P.138 〜 P.143参照)。

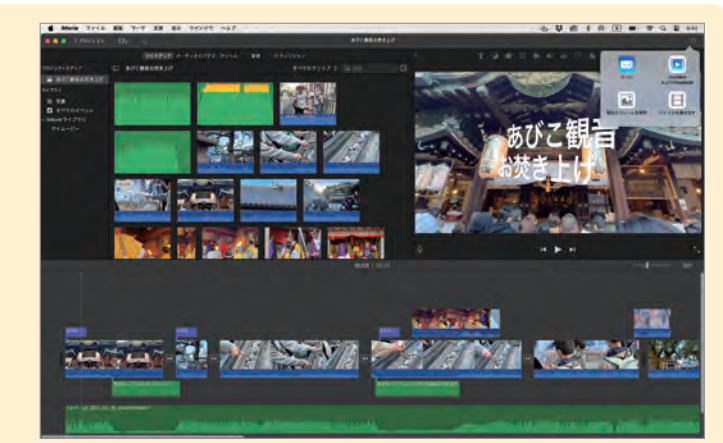

Section

03 $\sqrt{2}$ 

ムービーの制作手順を知る

ービーの制作手順を知る

I<1 Section ▶

# 第 **2** 章 ムービー素材の読み込みと基本操作を知ろう

# **読み込んだクリップを** 10 **再生する**

覚えておきたいキーワード **再生 スキミング** ###

**頭出し/先送り**

iMovieに読み込んだクリップを再生して確認してみましょう。iMovieでは 通常の再生や頭出し、早戻し以外に、クリップ上でポインタを移動するだけ で簡易再生できる「スキミング」が可能です。

# 1 **クリップを再生する**

目的のクリップにポインタを合わせ、左 右に動かすと 1 、ポインタ上の内容がプ レビューに表示されます。iMovieでは、 <mark>1</mark> **クリップを簡易再生する**<br>目的のクリップにポインタを合\*<br>右に動かすと**■**、ポインタ上のP<br>レビューに表示されます。iMov<br>これを「スキミング」といいます。

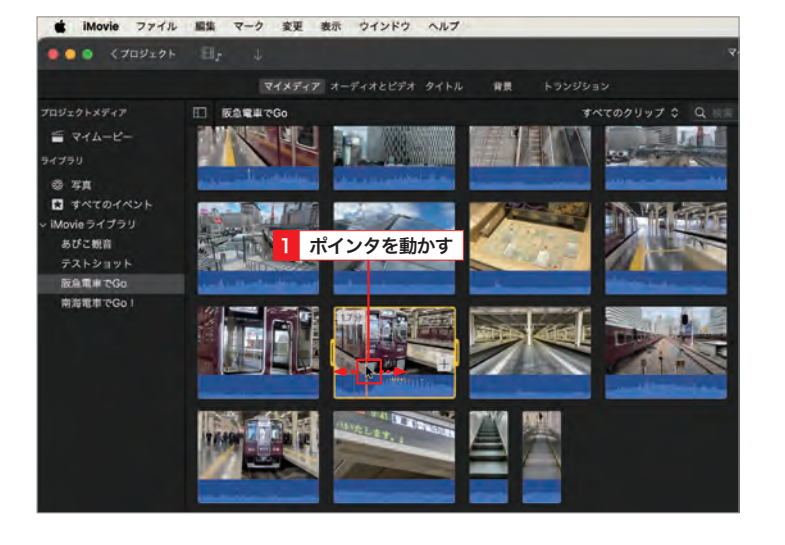

目的のクリップをクリックし<mark>Ⅰ</mark>、 ▶ を クリックするとプレビューが再生されま <mark>2</mark> クリップを再生する<br>目的のクリップをクリック<br>クリックするとプレビュー<br>す<mark>2</mark>。

# € Hint クリップをはじめから再生する

選択したクリップをはじめから再生したい 場合は、クリップをクリックしてから / を 押します。

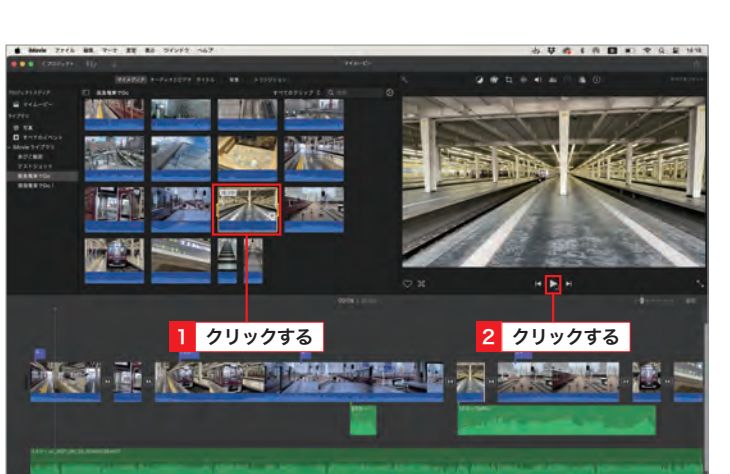

# 2 **クリップの頭出しや先送りを行う**

コントローラーの <mark>KI</mark>をクリックすると、 現在プレビュー中のクリップの先頭に再 <u>生ヘッドが移動します<mark>Ⅰ</mark>。また、┃</u>【を押 <mark>1 クリップを頭出し/早戻しする</mark><br>コントローラーの■■をクリックすると<br>現在プレビュー中のクリップの先頭に<br>生へッドが移動します**■**。また、■を<br>したままにすると、早戻しになります。

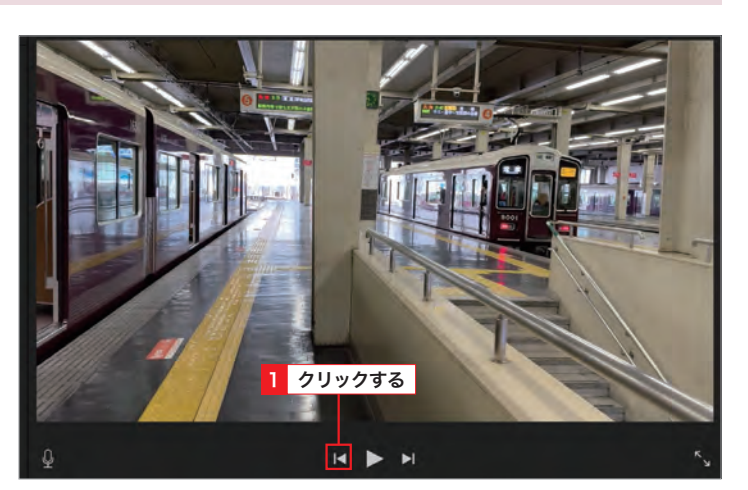

コントローラーの ▶️をクリックすると、次 のクリップに移動します<mark>1</mark>。また、▶▌を <mark>2</mark> **クリップを先送り/早送りする**<br>コントローラーの■をクリックすると、<br>のクリップに移動します■。また、■<br>押したままにすると、早送りになります。

### 便利なショートカット  $\int$  Step

再生操作は、ショートカットを使うと便利 です。例えば、キーボードの←→を押すこ とで、1フレームずつ進んだり、戻ったりす ることができます。詳しくは、P.20を参照 してください。

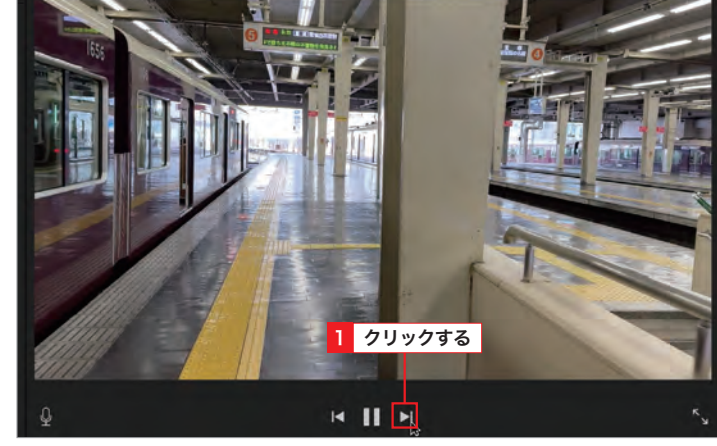

# <del>、</del>Hint フルスクリーン再生する

コントローラーの <mark>へ、</mark>をクリックすると、現 在プレビュー中のクリップを画面いっぱい に広げて再生します。フルスクリーン時に をクリックするか<mark>1</mark>、[esc]を押すと、元 の表示に戻ります。

# 1 クリックする

# ムービー素材の読み込みと基本操作を知ろう**第2章** 章 厶 ービー 素材の読み込みと基本操作を知ろう

読み込んだクリップを再生する

**Elle** Section ▶

<sup>第</sup> **3** <sup>章</sup> ムービーを編集しよう

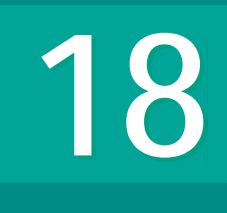

**18 8 クリップの長さを調整する** 

覚えておきたいキーワード **延長** # **短縮** # **トリム編集** #

タイムラインに配置されたクリップは、元の長さの範囲内で、自由に長さ(継 続時間)を変更することができます。また、クリップのトリム編集を使用す ると、前後の映像を確認しながら調整することができます。

# 1 **クリップの継続時間を調整する**

タイムライン上のクリップの左端部を左 右にドラッグすると、クリップの終了点 を保ったまま、継続時間を延長/短縮す ることができます<mark>1</mark>。

**1** クリップの開始点を調整する

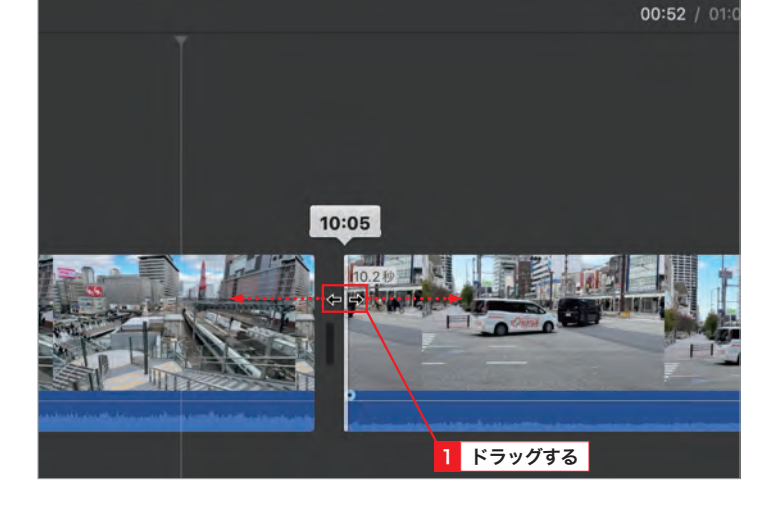

タイムライン上のクリップの右端部を左 右にドラッグすると、クリップの開始点 を保ったまま、継続時間を延長/短縮す ることができますⅡ。 **2** クリップの終了点を調整する

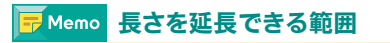

クリップの継続時間は、元のクリップの長 さよりも延長することはできません。

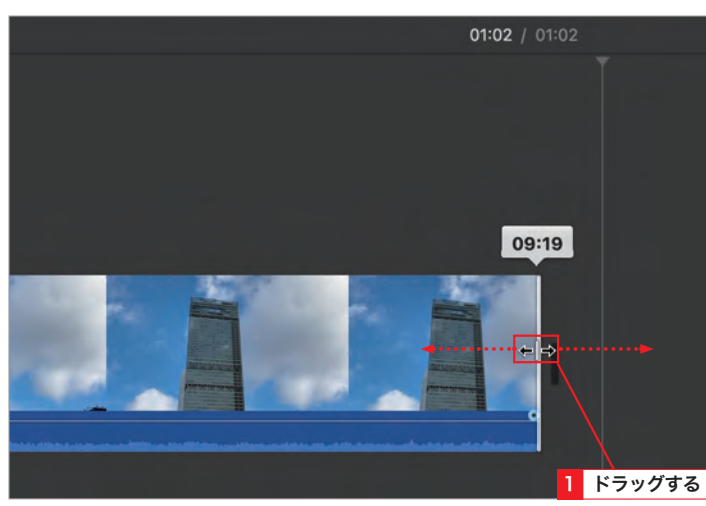

# 2 **トリム編集で映像を確認しながら調整する**

# **1** トリム編集を表示する

タイムライン上のクリップを選択し、[ウ インドウ]メニュー→[クリップのトリム 編集を表示]をクリックしますⅡ。

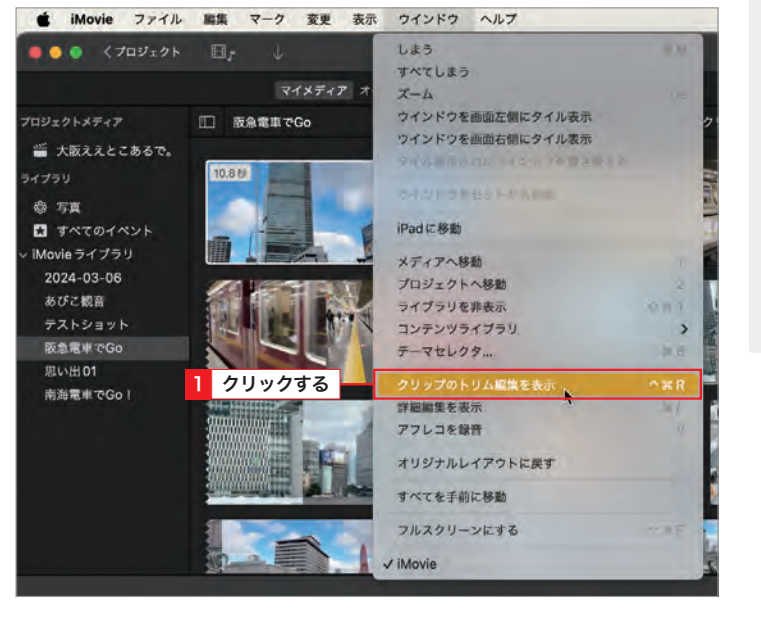

### <mark>2</mark> クリップの使用する範囲を 変更する

トリム編集が開き、元のクリップが表示 されます。トリム編集上でクリップを左 右にドラッグすると、クリップの使用す る範囲を変更することができます1。ド ラッグ中は、ビューアにクリップの開始 点と終了点の映像が表示されます。

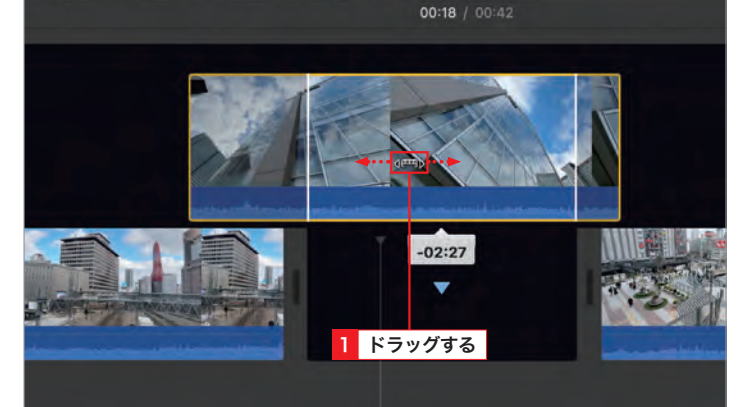

**3** クリップの継続時間を変更する

トリム編集上で、クリップの端部をドラッ グすると、クリップの継続時間を変更す ることができます 1 。 return を押すか、「ク リップのトリム編集を閉じる]をクリック してトリム編集を閉じます。

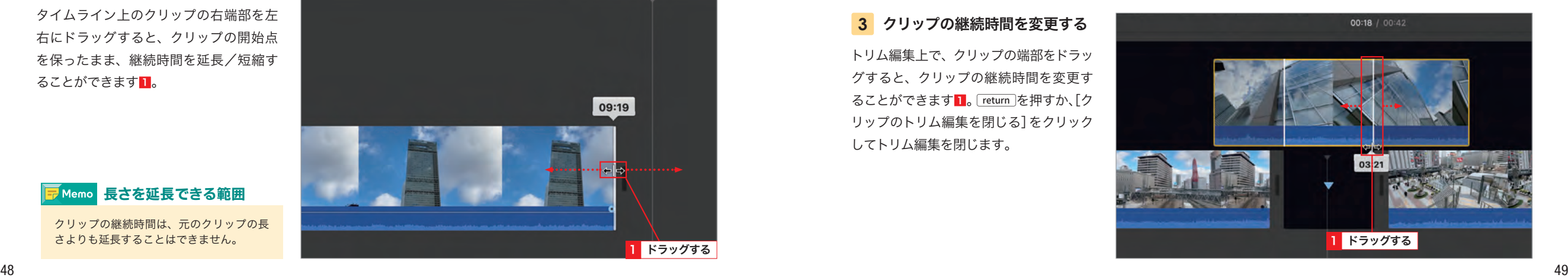

クリ

クリップの長さを調整する

ップの長さを調整する

**第 3** **Elle** Section ▶

<sup>第</sup> **3** <sup>章</sup> ムービーを編集しよう

**21 映像の切り替え効果を**<br>21 付ける ─トランジション─

覚えておきたいキーワード **トランジション** # **切り替え効果** # **クロスディゾルブ** #

iMovieでは、クリップとクリップのつなぎに様々な効果を与えるトランジ ションが数十種類用意されています。余韻を残しながら次のクリップに移り たい場合や、場面転換シーンなどで使うと効果的です。

# 1 **トランジションを追加する**

ブラウザ上部の[トランジション]をクリッ クすると1、ブラウザにトランジション が一覧表示されます 2 。トランジション 上でポインタを左右に動かすと、ビュー アでトランジションの動きがプレビュー できます。

**1** トランジションを表示する

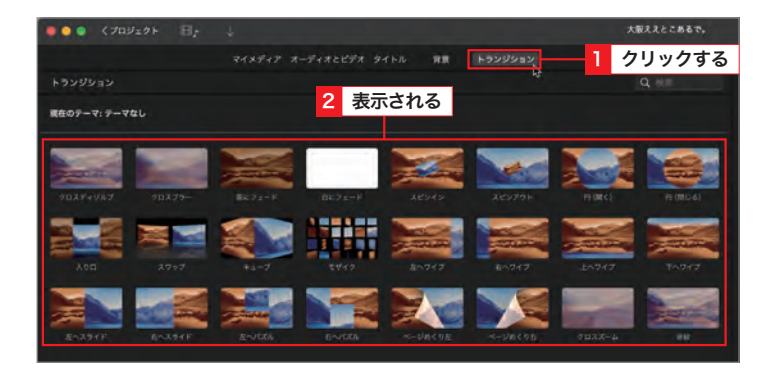

# **2** トランジションを追加する

使用したいトランジションをタイムライ ン上のクリップとクリップの間にドラッグ すると、トランジションが追加されます  $\mathbf{L}$ 

すでにトランジションが設定されている場 合、同様の操作で、適用したいトランジショ ンをトランジションアイコンの上へドラッ

<mark>テ</mark>Memo トランジションを置き換える

グすると置き換えられます。

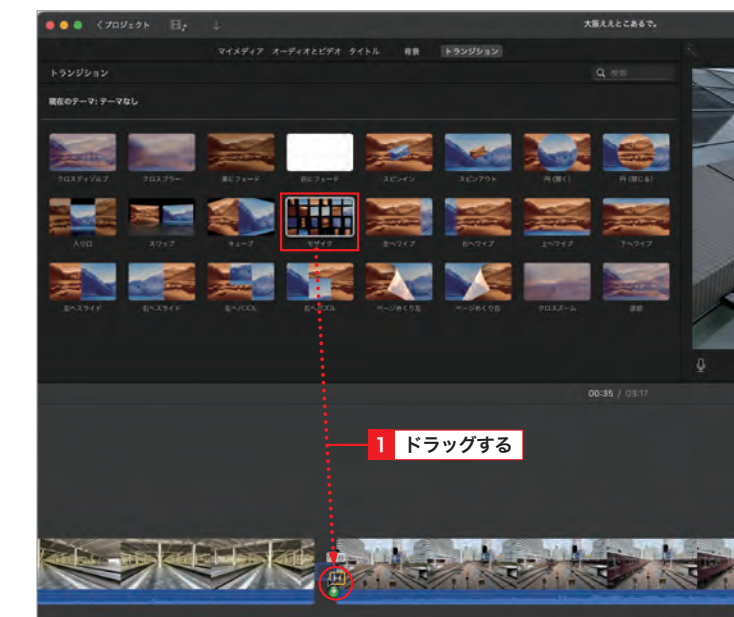

# 2 **トランジションの継続時間を変更する**

# トランジションアイコンを **1** ダブルクリックする

タイムライン上のトランジションアイコ ンをダブルクリックし、トランジションコ ントロールを表示します1。

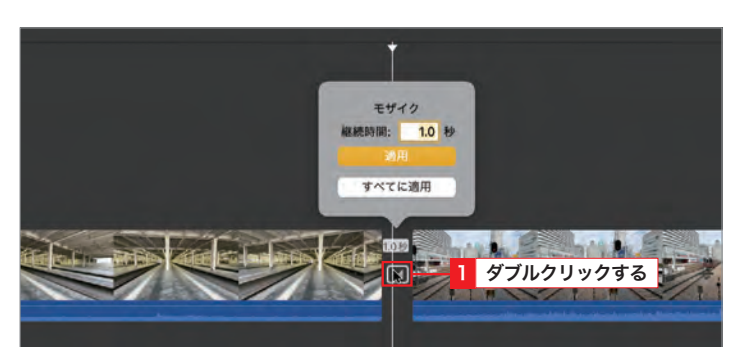

### トランジションの継続時間を **2** 変更する

[継続時間]フィールドの数字を変更する と、トランジションの継続時間を変更で きます■。継続時間は、0.1秒単位で設定 可能です。最後に[適用]をクリックしま す2。

### ほかのトランジションにも同じ設定を適用する ⊱ Hint ∣

トランジションアイコンをダブルクリック して、[すべてに適用]をクリックすると、そ のトランジションの設定がほかのトランジ ションにも適用されます。適用されるのは、 はじめにダブルクリックしたトランジショ ンの「タイプ」と「継続時間」です。

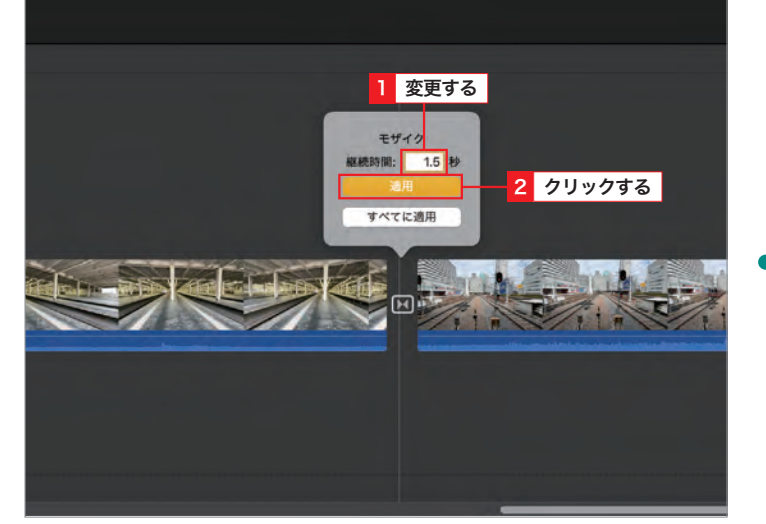

# すべてのクリップ間にトランジションを設定したい

すべてのクリップにトランジションを追加する には、 [command] + a キーを押してタイムライン 上のクリップをすべて選択した後、[編集]→[ク ロスディゾルブを追加]の順にクリックします。 トランジションの種類は[クロスディゾルブ]な ので、必要に応じて修正します。

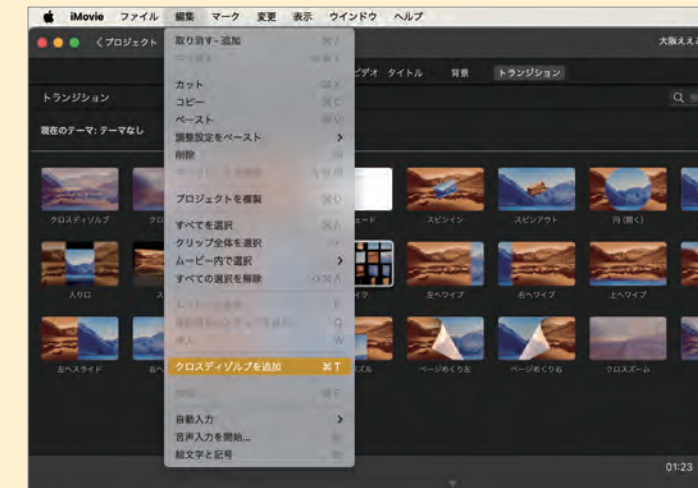

│トランジション│

**第**

IN Section ▶

第3章 : ムービーを編集しよう

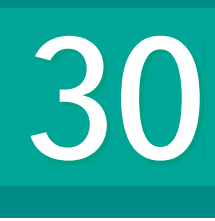

30 **縦動画を編集する**

覚えておきたいキーワード **背景** # **縦型動画クリップ** # **カーテン** #

iMovieでは編集した動画を縦型に出力することができないため、縦型動画 を素材とする場合は工夫が必要です。ここでは、縦型動画クリップを配置し た際に生じる余白を背景クリップを用いて埋める方法について解説します。

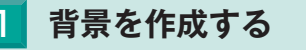

**1** 背景に切り替える

ツールバーの [背景] をクリックします 1。

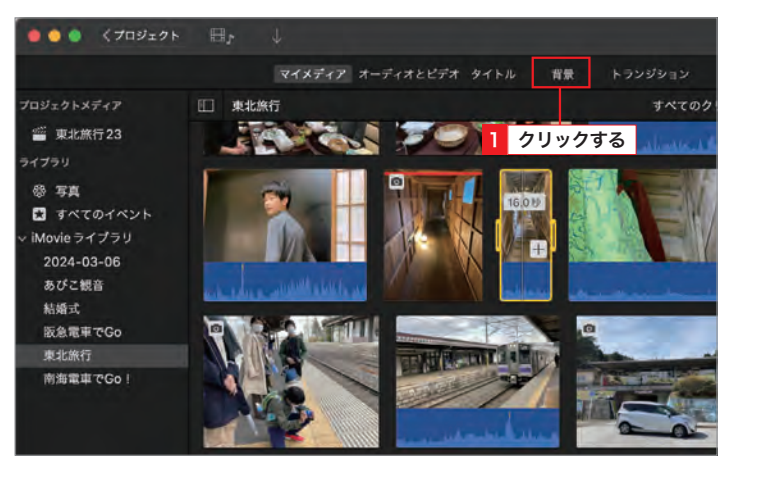

# **2** 背景クリップを配置する

背景クリップの中から動画の背景にした いクリップを選択し、タイムラインに配 置します。ここでは例として[にじみ]を 配置します。

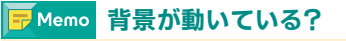

[カーテン][オーガニック][にじみ][水中] は静止画ではなく、背景がアニメーション します。それ以外の素材は静止画扱いとな ります。

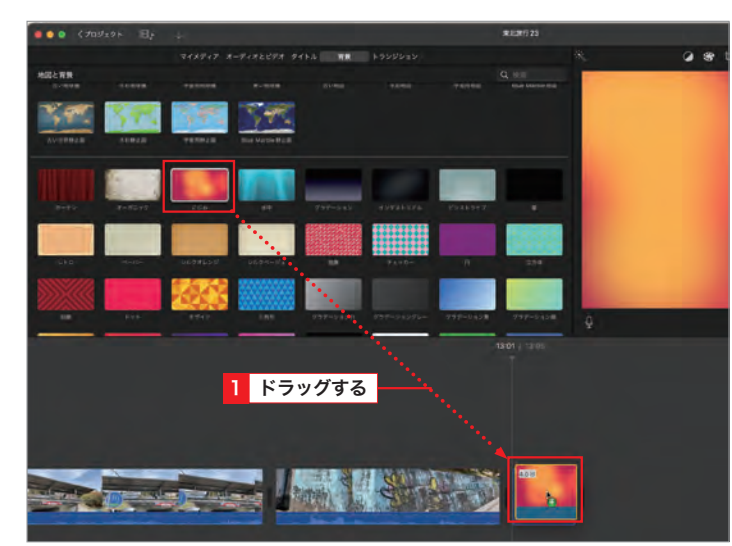

# 2 **動画を重ねる**

# **1** 縦型動画クリップを配置する

[マイメディア]をクリックし1、縦型動画 クリップをタイムラインの背景クリップの 上部に、左端を合わせて配置します2。

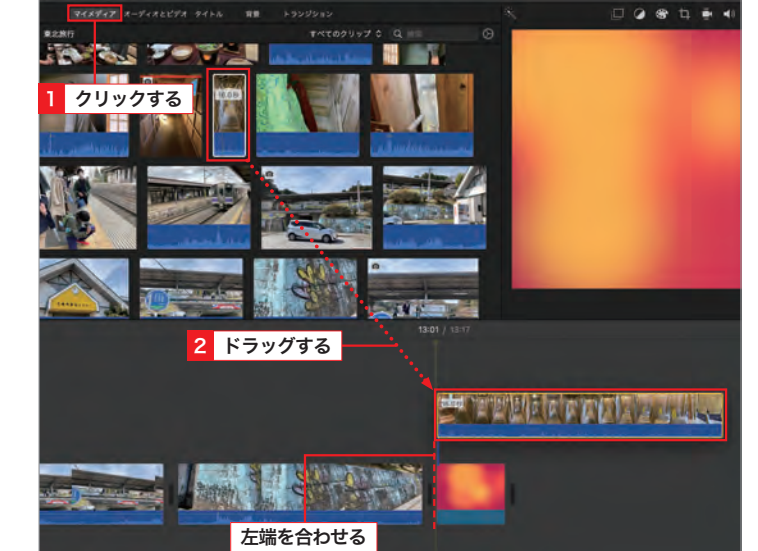

# 縦型動画クリップの長さを **2** 調整する

背景クリップまたは配置した縦型動画の 端をドラッグしⅡ、クリップの長さを調 整します。

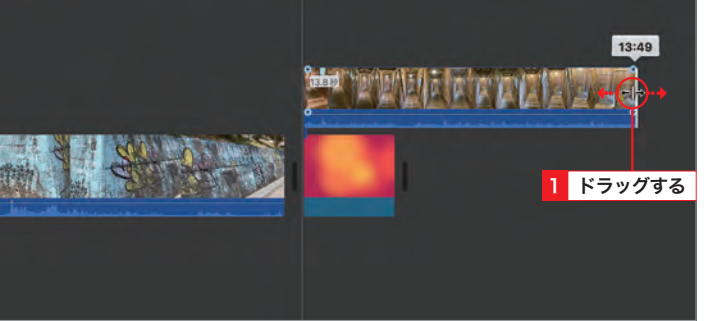

 $13:011$ 

縦動画の余白が背景素材で埋まります。 **3** 縦動画の余白が埋まった

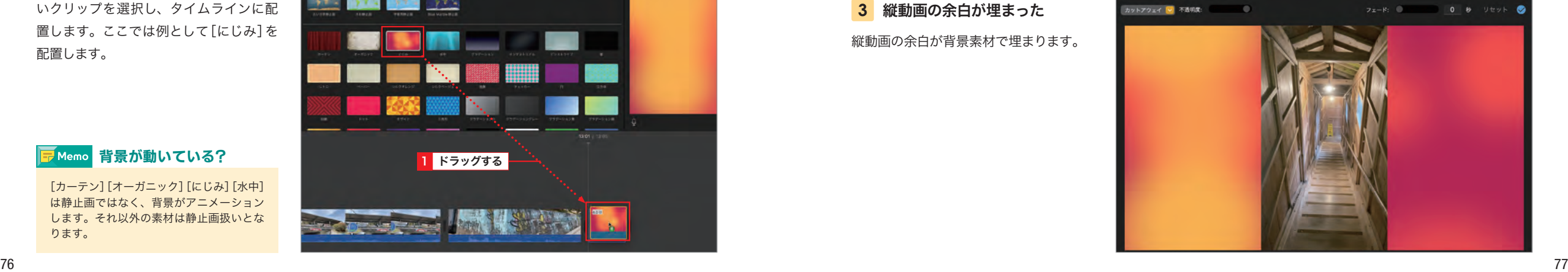

Ⅲ

縦動画を編集する

縦動画を編集する

**第 3 章** <sup>第</sup> **4** <sup>章</sup> 便利な編集テクニックを知ろう

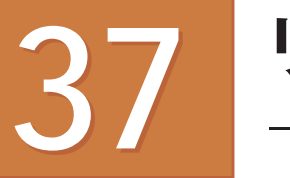

# 87 リプレイ映像を作成する<br>87 *一イ*ンスタントリプレイー

覚えておきたいキーワード **決定的瞬間** # **インスタントリプレイ** # **スロー再生** #

スポーツの得点シーンやハプニング映像などで、決定的瞬間をスロー再生し てみせる演出手法があります。iMovieを使えば、手間をかけずにリプレイ シーンを作成することができます。

# 1 **インスタントリプレイを追加する**

# **1** リプレイしたい部分を選択する

タイムラインのクリップ上で、リプレイし たい部分をrを押しながらドラッグして 範囲を選択します $\blacksquare$ 。

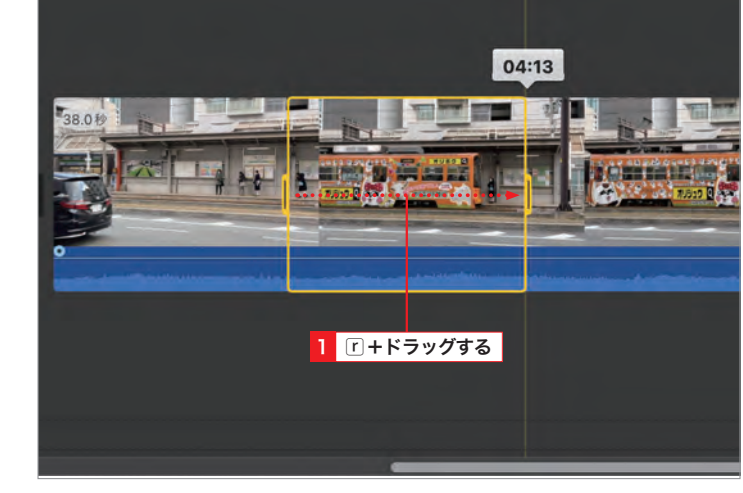

### -⊂Hint I クリップ全体に適用したい

クリップ全体にインスタントリプレイを適 用するには、タイムライン上でクリップを クリックして全体を選択した後、手順 **2** 以 降の操作を行います。

# **2** インスタントリプレイを追加する

[変更]メニュー→[インスタントリプレイ] の順にクリックし、リプレイする際のムー ビーの速度をクリックします<mark>1</mark>。

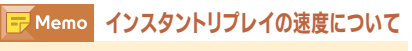

元の速度は100%で、それを基準にした速 度です。50%は、元の半分の速度になりま す。

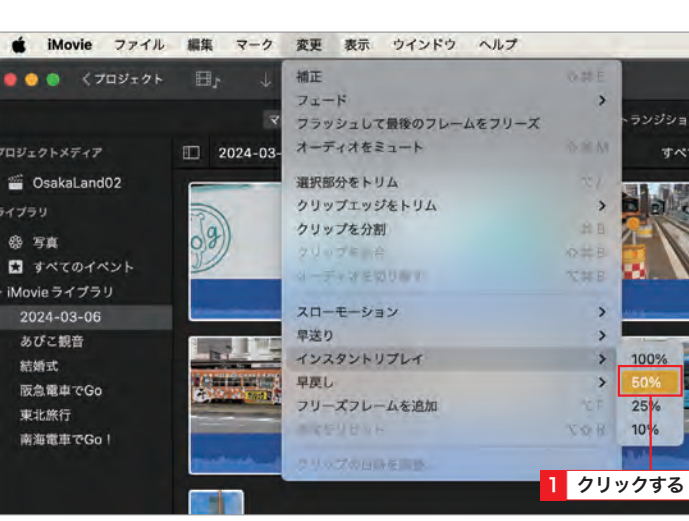

# インスタントリプレイが **3** 追加された

クリップが3つのセグメントに分割され、 中央にインスタントリプレイが追加され ます1。追加された部分には自動的に「イ ンスタントリプレイ]というタイトルが付 加されます2。

# c Hint タイトルを変更する

ビューア上のタイトルをダブルクリックす ると、タイトルを変更できます。

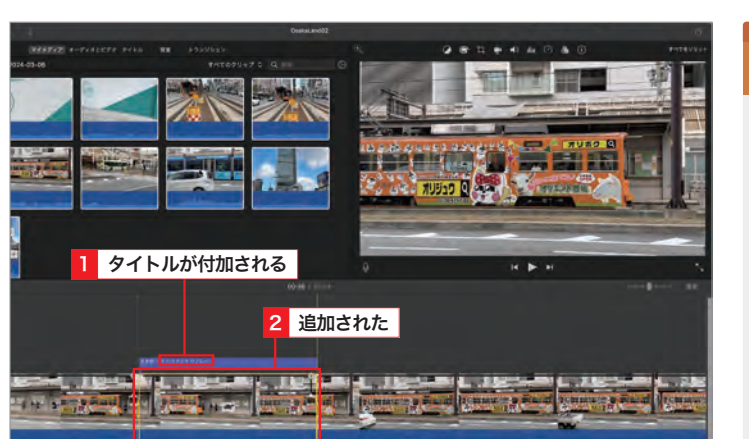

# 2 **インスタントリプレイを調整する**

# **1** 継続時間を調整する

クリップ上のフレームアイコンを左右に ドラッグすると、再生速度は変えずに、 継続時間を延長/縮小することができま す $\mathbf{I}$ 。

### アイコンが表示されない Hint<sup>1</sup>

インスタントリプレイが短すぎる場合は、フ レームアイコンが表示されない場合があり ます。その場合は、タイムラインの右上にあ るスライダを右にドラッグし、クリップを拡 大すると表示される場合があります。

# **2** 速度を調整する

インスタントリプレイの[カメ]をクリッ クすると】、速度コントロールが表示さ れ、リプレイする際の速度を変更できま す(P.95のHint参照)。うまく速度コント ロールが表示されない場合は、ビューア 上部の [速度] をクリックしましょう2。

# 8.8秒 - インスタントリプレイ 1 ドラッグする

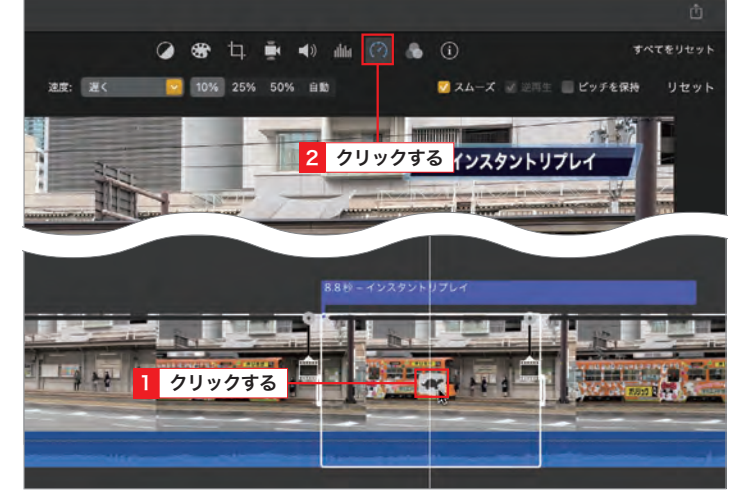

Section

I<l Section ▶

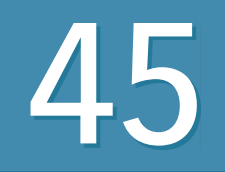

45 **タイトルや字幕を追加する**

覚えておきたいキーワード **タイトル** # **タイトルのスタイル** # **字幕** #

iMovieには、いろいろな動きやスタイルのタイトルが用意されています。 タイトル機能を使えば、オープニングタイトルを追加したり、場面転換時に 日付の字幕を入れるなど、ムービーにテキストを重ねることができます。

# 1 **タイトルを追加する**

# **1** タイトルを表示する

ブラウザ上部の[タイトル]をクリックし、 ブラウザにタイトルを一覧表示しますⅡ。

# ※<mark>※ Hint テーマのタイトルを使用する</mark>

テーマを使用している場合、独自のタイト ルを使用することができます。[テーマな し]で作成した場合でも、[ウインドウ]メ ニュー→[テーマセレクタ]をクリックし、 テーマを設定することで、任意のテーマの タイトルを使用することができます。

# **2** タイトルを追加する

タイムラインでタイトルを挿入したい位 置をクリックしますⅡ。ブラウザで使用 したいタイトルをダブルクリックすると 2、クリップの上部にタイトルが追加さ れます。

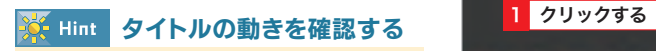

タイトルの動きは、ブラウザのサムネール をポインタでスキミングすることで確認で きます。

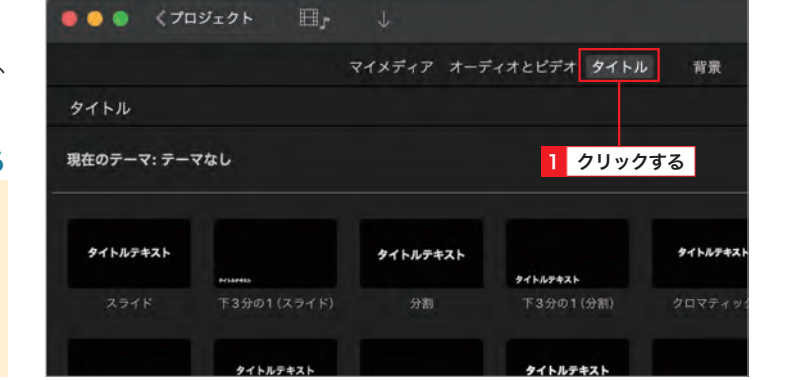

# $1007 - 77 - 76$ 2 ダブルクリックする グイトル

# **THE R. P. LEWIS CO., LANSING MICH.**

No. 2004 March 21 March 2004

# **3** テキストを入力する

タイムライン上のタイトルをダブルク リックし1、ビューア上でテキストを新し く入力します2.

# <mark>※ Hint </mark> 字幕にも利用できる

タイトルのスタイルの中には、字幕に利用 できるスタイルもあります。ムービーに字 幕を追加して、ムービーの完成度をアップ させましょう。

# 2 **タイトルの継続時間や位置を変更する**

1 ダブルクリックする

# **1** 継続時間を変更する

タイムラインのタイトルの端部を左右に ドラッグすると、タイトルの継続時間を 変更することができます 1.

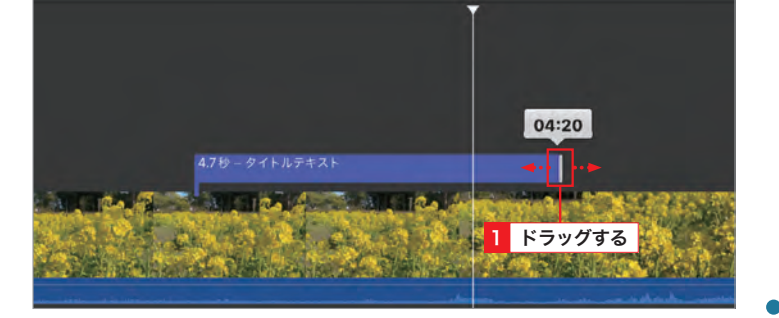

**THE REAL PROPERTY OF A PARTIES** 

# **2** タイトルを移動する

タイムラインでタイトルをドラッグする と、タイトルを表示したい位置まで移動 できます 1。

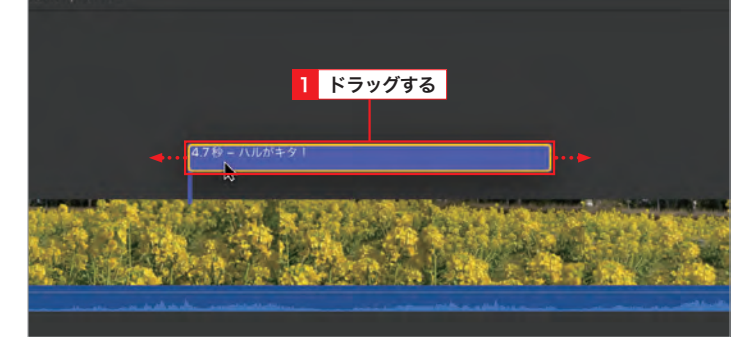

# AT Step タイトルをクリップの先頭に揃える

[表示]メニュー→[スナップ]の順にクリック し、スナップを有効にします。タイムラインで タイトルをクリップの先頭近くまでドラッグす ると、黄色い線が表示されてクリップの先頭に スナップします1. クリップの先頭だけでなく、クリップの末尾、

再生ヘッドやマーカーにもスナップします。

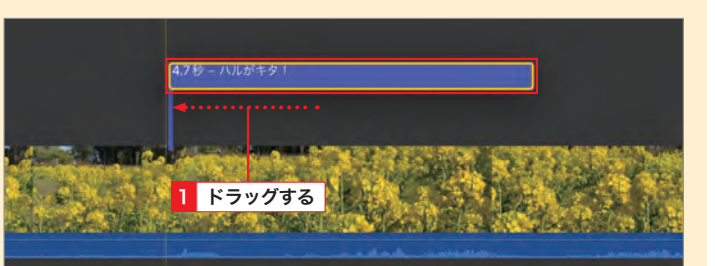

Section

2 入力する

ルがキ

マイトル きょうかん しゅうしょう しゅうしゅう しゅうしゅう しゅうしゅう しゅうしゅう しゅうしゅう しゅうしゅう しゅうしゅう しゅうしゅう しゅうしゅう しゅうしゅう しゅうしゅうしゅ

タ

 $\overline{\mathcal{X}}$ 

**第 5 章**

B G ≤

- キャンプ きょうかん しゅうしょう しゅうしゅう しゅうしゅう しゅうしゅう しゅうしゅう しゅうしゅう しゅうしゅうしゅうしゅうしゅうしゅうしゅうしゅうしゅうしゅうしゅうしゅうしゃ

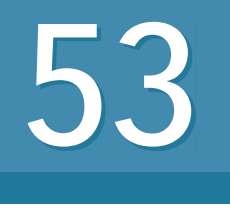

**53 映像のオーディオを** 

覚えておきたいキーワード **ビデオクリップ** # **オーディオを切り離す** # **BGM ウェル** #

オーディオは、効果音やBGMだけ、という訳ではありません。動画素材と して収録したビデオクリップの中から、音声だけを切り離して使用すること も可能です。

# 1 **ビデオクリップのオーディオを切り離して使用する**

# **1** オーディオを切り離す

タイムライン上で、オーディオを切り離 したいビデオクリップをクリックし、[変 更]メニュー→[オーディオを切り離す] の順にクリックします1.

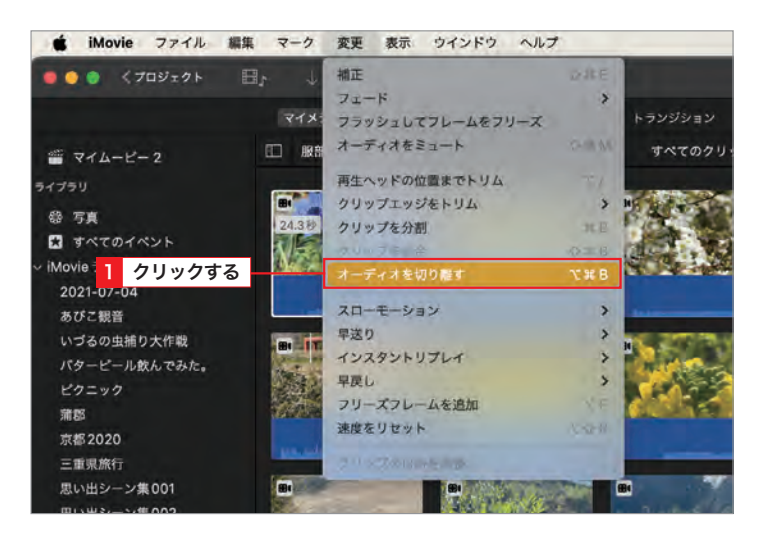

**2** 切り離したオーディオを確認する

オーディオが切り離されたことを確認し ます1。切り離したオーディオは、通常 のオーディオクリップと同じように使用 できます。

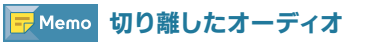

切り離したオーディオは、通常のオーディ オクリップと同じ扱いになります。そのた め、位置を移動したり、BGMウェルに追加 することができるようになります。

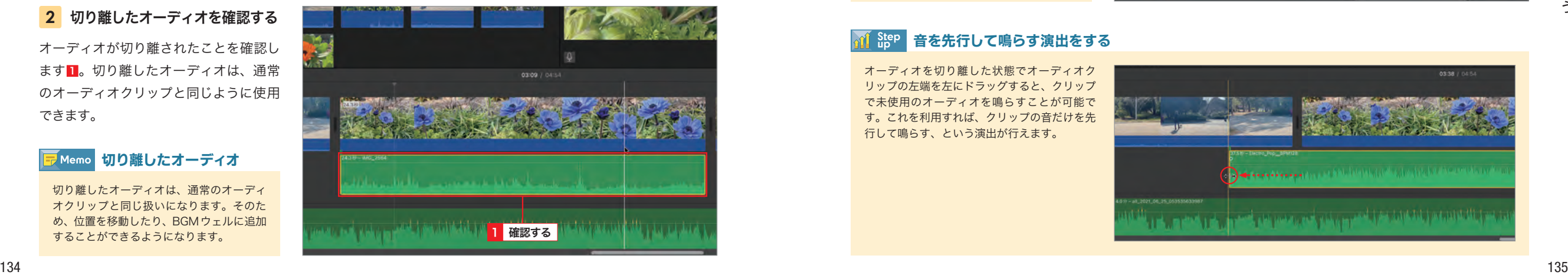

# 2 **ビデオクリップからオーディオのみを読み込む**

### クリップをタイムラインに 追加する **1**

ブラウザ上のビデオクリップを、タイム ライン上のビデオクリップの下部にド ラッグします<mark>1</mark>。

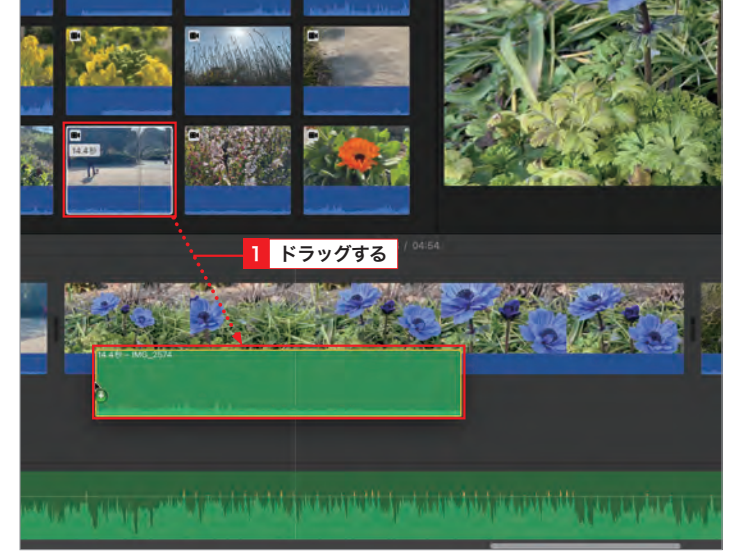

オーディオだけがタイムラインに追加さ れました 1 。 **2** オーディオのみ追加された

03:07 / 04:5 1 追加された at a back of the state of the state of the state of the state of the state of the state of the state of the state of the state of the state of the state of the state of the state of the state of the state of the state of t

# <mark>F</mark>Memo BGM ウェルにも配置できる

タイムラインのBGMウェルにドラッグす ると、ビデオクリップのオーディオがBGM ウェルに配置されます。

# 音を先行して鳴らす演出をする

オーディオを切り離した状態でオーディオク リップの左端を左にドラッグすると、クリップ で未使用のオーディオを鳴らすことが可能で す。これを利用すれば、クリップの音だけを先 行して鳴らす、という演出が行えます。

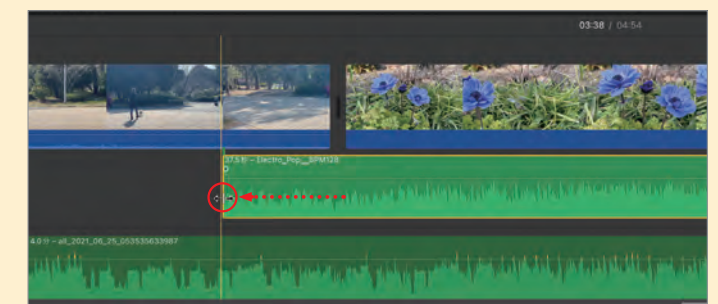

- キャンプ きょうかん しゅうしょう しゅうしゅう しゅうしゅう しゅうしゅう しゅうしゅう しゅうしゅう しゅうしゅうしゅうしゅうしゅうしゅうしゅうしゅうしゅうしゅうしゅうしゅうしゃ

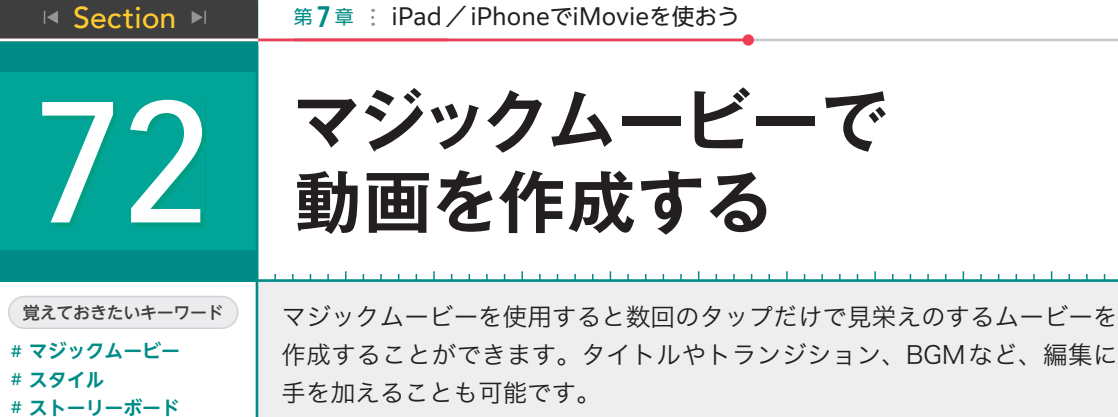

# 1 **マジックムービーを作成する**

プロジェクト画面で[新規プロジェクトを 開始] をタップし<mark> II</mark>、[マジックムービー] をタップします<mark>2</mark>。

**1** マジックムービーを作成する

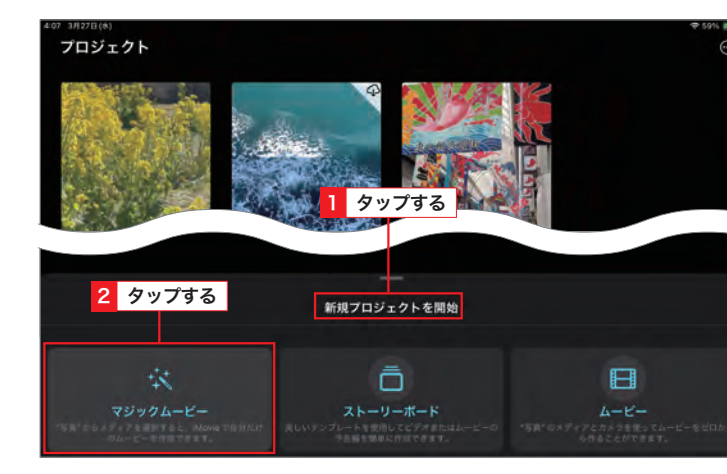

# **2** 素材を選択する

###

メディア選択画面で使用する素材クリップ を選択します。ここでは[ビデオ]カテゴリ をタップし、使用する素材クリップをタッ プして選択します<mark> II</mark>。[マジックムービー を作成する」をタップします<mark>2</mark>。

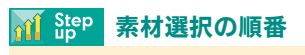

素材クリップを選択する順番でマジック ムービー編集後の並びが変化します。ある 程度映像の流れをイメージしながら選択す る順番を決めましょう。

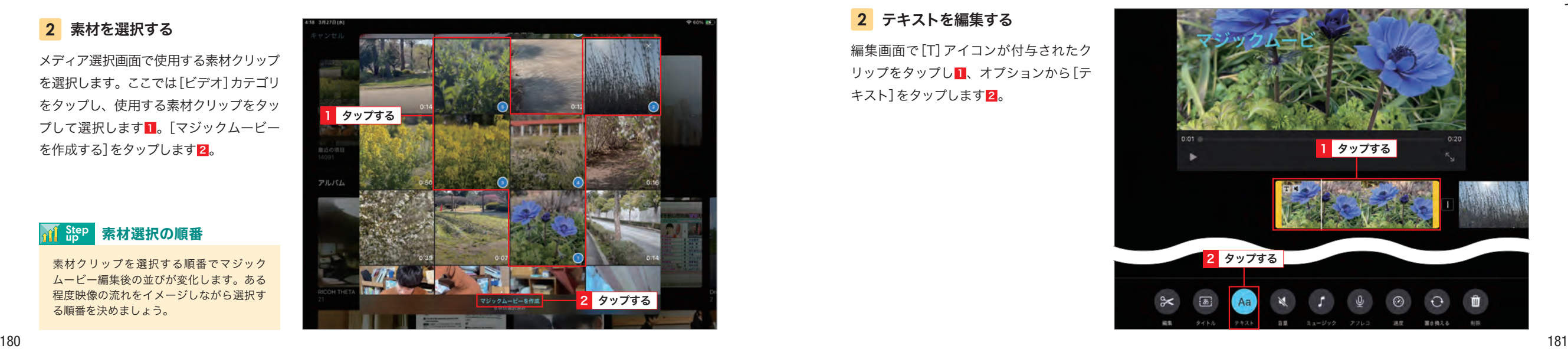

# **3** ムービーが作成された

選択した素材を元に自動的にムービーが 作成されます。[再生] をタップして確 認します<mark>1</mark>。

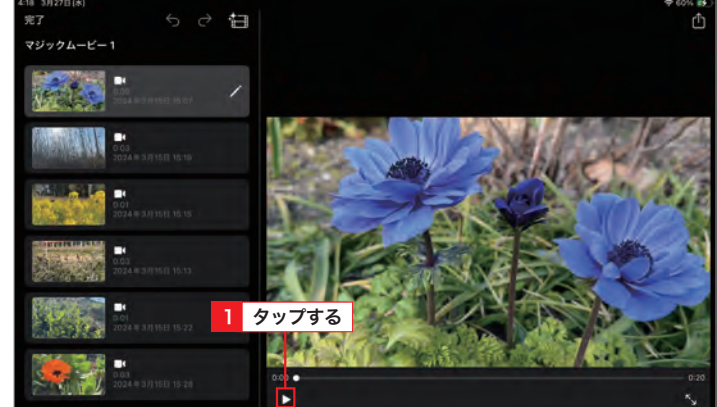

Section<br>72

マジックムービーで動画を作成する

マジックムービーで動画を作成する

# 2 **クリップを編集する**

# **1** クリップを選択する

ストーリーボードでいずれかのクリップ の編集ボタン Z をタップし<mark> 1</mark>、[クリップ を編集」をタップします<mark>2</mark>。

# E Memo 選択するのはどのクリップでもいいの?

編集画面に移行後、タップしたクリップが 選択状態になるだけなのでどのクリップを タップしても問題ありません。

# **2** テキストを編集する

編集画面で[T]アイコンが付与されたク リップをタップし<mark>II</mark>、オプションから[テ キスト] をタップします<mark>2</mark>。

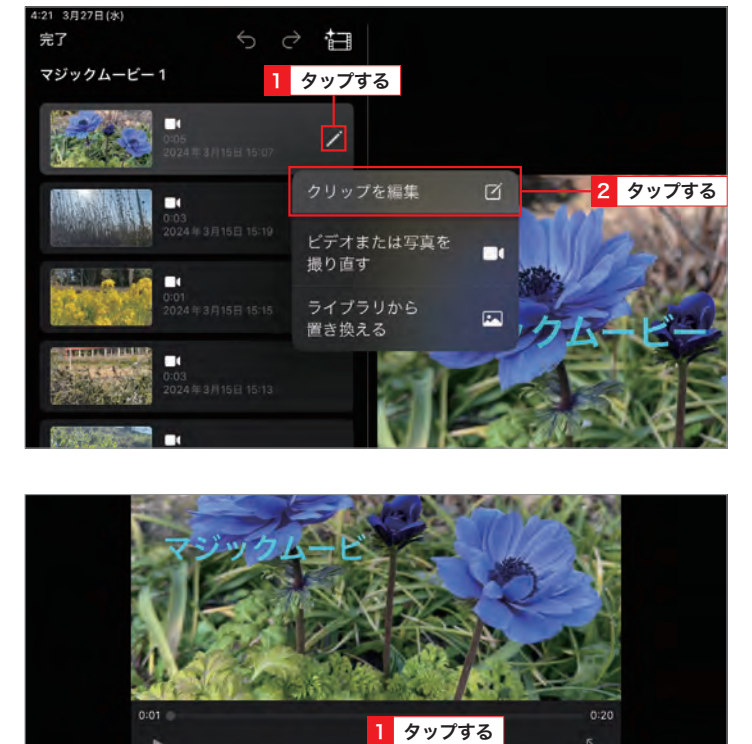

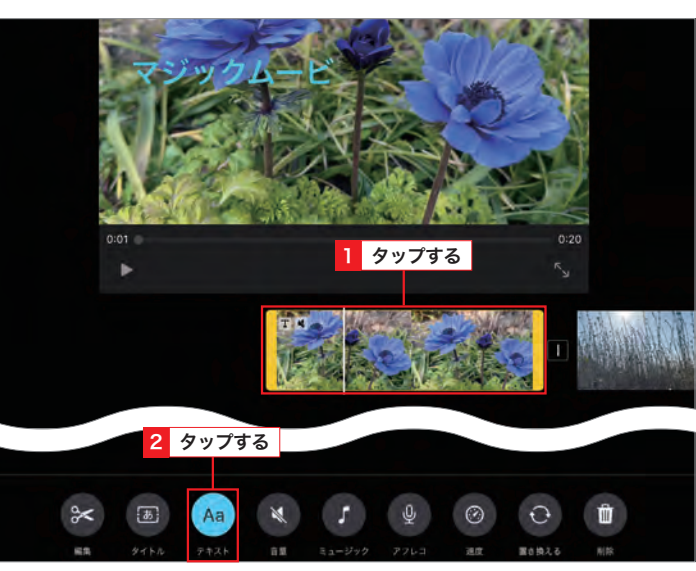

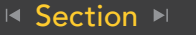

第7章 : iPad / iPhoneでiMovieを使おう

**73 勃画を作成する** 

 $\mathscr{C}_2$ 

プロフィール

遂

人生のある一日

د∎.<br>"

 $7 + 1034$ 

ΠK

覚えておきたいキーワード **ストーリーボード** # **スタイル** # **コンテ** #

ストーリーボードを使用するとあらかじめ用意されたストーリーのコンテに 沿って素材クリップを当てはめていくだけで統一感のある動画に仕上げるこ とができます。

# 1 **ストーリーボードを作成する**

プロジェクト画面で[新規プロジェクトを 開始]をタップし1、[ストーリーボード] をタップします<mark>2</mark>。 **1** 新規プロジェクトを開始する

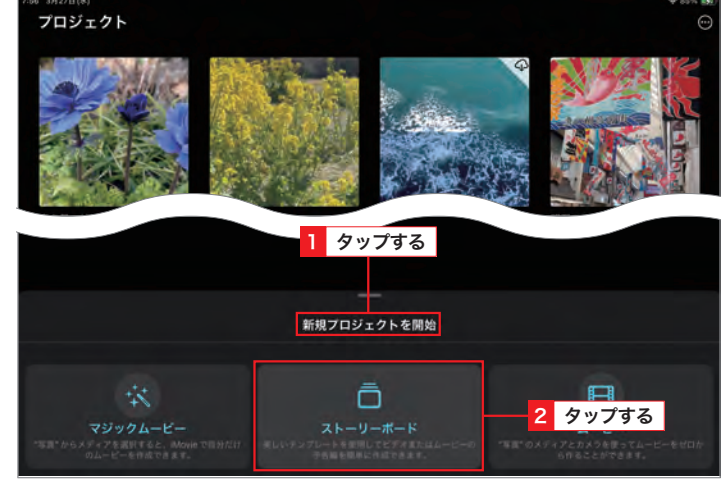

1 タップする

 $79$ 

人

用意されたストーリーボードから目的の **2** ストーリーボードを選択する

ものを選択し、タップします1.

# ストーリーボード  $\sum_{i=1}^{n}$ ËF. **JE2RUY BEER** A

ſø

**O&A** 

# **3** スタイルを選択する

好みのスタイルをタップし1、適用され たプレビュー画面を確認します。[作成] をタップし2、ストーリーボード画面に 戻ります。

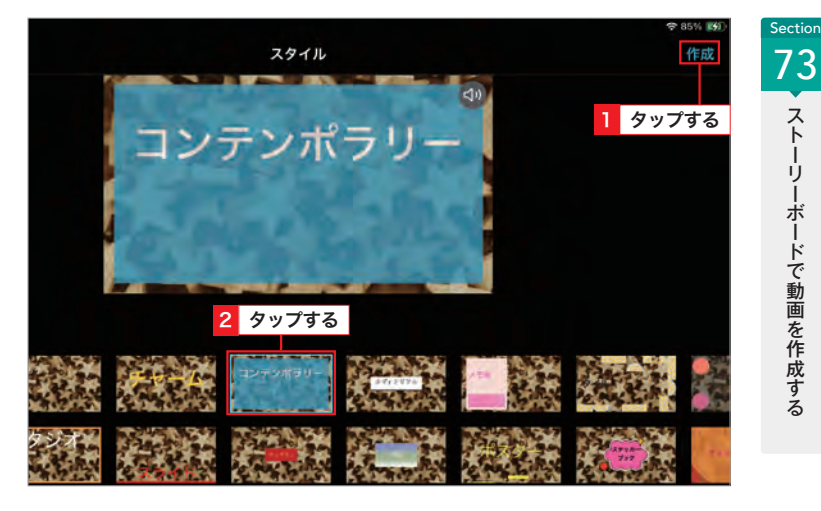

# 2 **ストーリーボードを編集する**

ストーリーボードで用意されたコンテの 編集アイコンをタップし■、「ライブラ リから選択] をタップします 2. P.184 を参考に対象となるクリップを読み込み ます。 **1** ストーリーボードを編集する

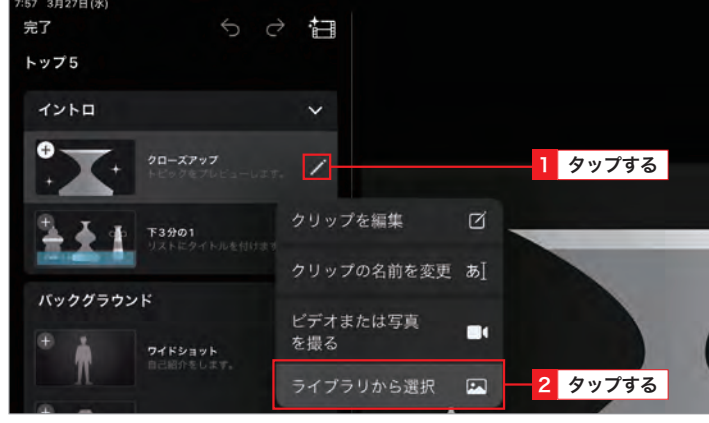

iPad /iPhone

**第 7 章**

でiMovie

を 使 お う

# **2** ビデオを共有する

すべてのコンテにクリップを読み込んだ ら、[書き出しと共有]をタップし1、[ビ デオと共有]をタップします  $2$ 。Sec.71 を参考に、ムービーを出力するか、[完了] をタップして 3 プロジェクト画面に戻り ます。

8:03 3月27日(

### 完了 1 タップする トップ5 書き出しと共有 3 タップする <mark>ビデオを共有</mark><br>家族や友達に送信、またはソーシャルメディアに投<br>稿します。  $\Box$  $\sum_{n=0}^{\infty}$ 288-1 プロジェクトを書き出す ᠿ 下3分の1 書き出しまたは保存して別の バックグラウンド 2 タップする ふくん。 ワイドショット いぶめどとう

186 187